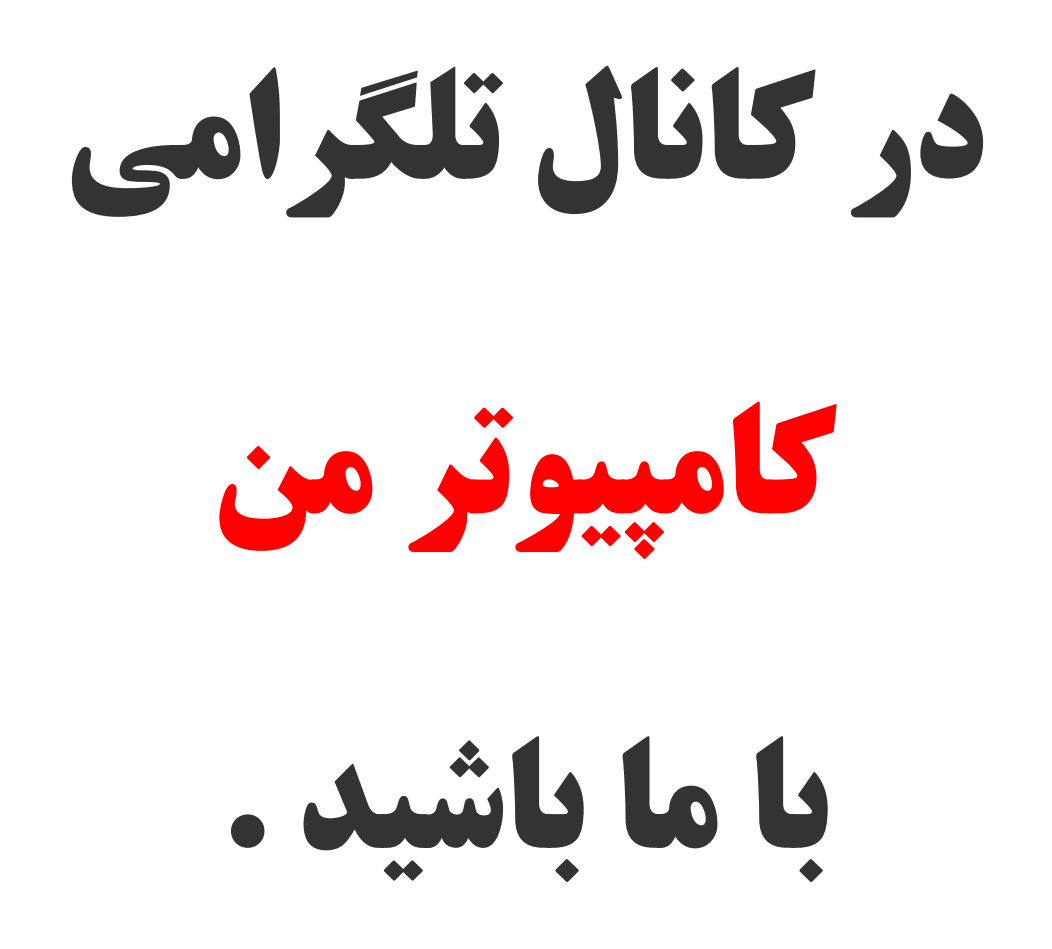

Link :<https://telegram.me/joinchat/DJkpP0DVWnbb7kyugqMcxA>

ID : @mycomputerr

حتما تا بِه حال برایتان پیش آمده است که بخواهید بدون استفاده از نرم افزارهایی مثل نرو، یا دیگر نرم افزار های رایت CD و DVD بخواهید اطلاعات مورد نظر تان را بر روی CD و DVD ایت (ذخیره) کنید. در این آموزش راه ساده تری برای این کار در نظر گرفته ایم، شما میتوانید در ویندوز ۷ بدون هیچ نرم افزار جانبی بِه رایت اطلاعات روی CD و DVD خود بپردازید، با ما همراه باشید.

**آموزش رایت سی دی و دیوی دی بذون هیچ نرم افساری در وینذوز۷**

نکته: اگر قصد شما از رایت CD و DVD پخش کردن در دستگاه های پلیر میباشد حتما از نرم افزارهای پیشرفته ای مثل Nero یا CDRWIN برای این کار استفاده کنید.

برای شروع رایت کردن (ذخیره سازی) اطلاعات، ابتدا CD یا DVD خام مورد نظر را درون دستگاه Writer خود قرار دهید.

سپس صبر کنید تا دیسک لود شده و پنجره مربوط به **AutoPlay** ویندوز بالا بیاید.

سپس گزینه **Burn files to disk ,**ا انتخاب کنید.

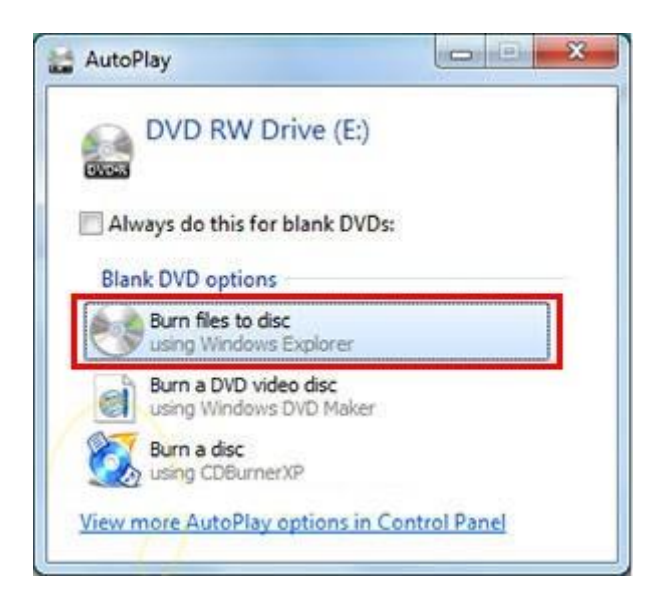

یک راه دیگر برای این کار وجود دارد، بعد از اینکه CD یا DVD خام مورد نظر را درون دستگاه writer سیستم خود قرار دادید، بر روی آیکون نمایش داده شده دیسک در **Computer ویندوز** ، ۲ بار کلیک کٌیذ تا پٌجشُ **disc a Burn** ًوایص دادُ ضَد.

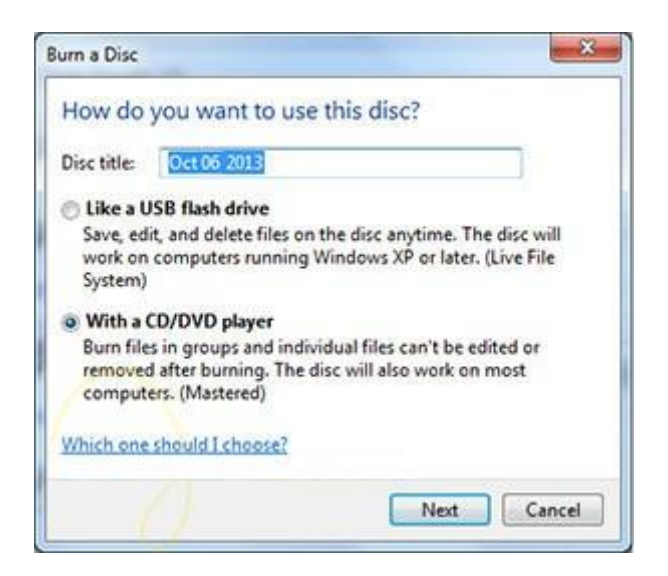

**در قسمت Title Disk** هیتَاًیذ عٌَاًی بشای دیسک سایت ضذُ خَد اًتخاب کٌیذ.

**با انتخاب گسینه Drive Flash USB a Like** بعذ اص ایٌکِ ضوا فایل ّا سا سایت کشدیذ هیتَاًیذ اقدام بِه حذف یا اضافِه کردن فایل و رایت مجدد بر روی دیسک نمایید. توجِه داشته باشید که با حذف یک فایل از دیسک رایت شده فضای اشغال شده آن فایل باقی مانده و حذف نمیشود!

**با انخاب گسینه Player DVD/CD a Write** بعذ اص سایت اطالعات بش سٍی دیسک ، ضوا نمیتوانید فایل های جدیدی را بر روی cd یا dvd مورد نظر اضافه کنید. ( این راه برای ذخیره سازی اطلاعات پیشنهاد میشود)

حاال بعذ اص اًتخاب گضیٌِ هَسد ًظش خَد بش سٍی دکوِ **Next** کلیک کٌیذ.

توجه:

اگش ضوا **گسینه Drive Flash USB a Like** سا اًتخاب کشدُ باضیذ، با کپی کشدى فایل ّا بِ درایوی که در آن دیسک خام وجود دارد یا با دراگ کردن فایل ها به این درایو (دیسک خام)، فایل های مورد نظر شما بِه طور خودکار بر روی دیسک رایت میشود.

ٍلی اگش ضوا **گسینه Player DVD/CD a Write** سا اًتخاب کشدُ باضیذ، با کپی کشدى فایل ّا ٍ یا دراگ کردن فایل ها بِه این محل فایل ها بِه طور خودکار رایت نشده و امکان ویرایش اطلاعات و تکمیل آى ٍجَد داسد. حاال بش سٍی **گسینه Disc To Burn** باالیی پٌجشُ کلیک کٌیذ.

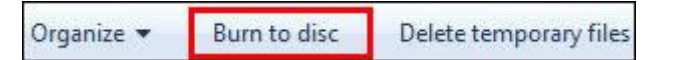

پس اص کلیک بش سٍی ایي گضی،ٌِ **پنجره Disc To Burn** ًوایص دادُ هیطَد.

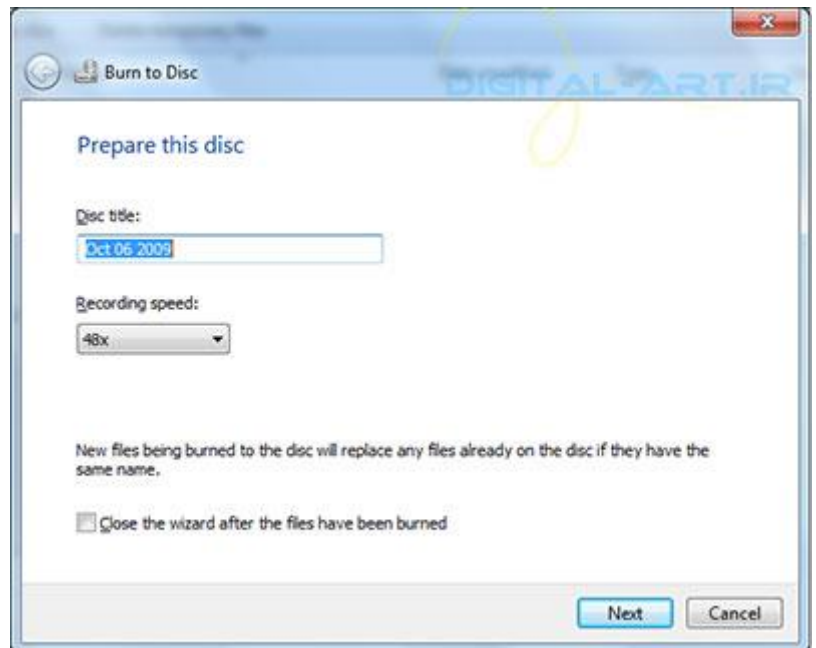

**در کادر گزينه Disk Title** این پنجره شما میتوانید برای دیسک خود عنوانی را در نظر بگیرید.

**با کلیک بر روی گزینه Recording Speed** میتوانید سرعت رایت اطلاعات بر روی دیسک را مشخص کنید. توجه داشته باشید، هر چِه سرعت را کمتر در نظر بگیرید اطلاعات بهتر رایت شده و در نتیجِه بر روی تمامی دستگاه های قدیمی و جدید قابل اجرا میشود!

**Close The Wizard After The File Have Been** ٌِگضی اسیٌک باکس چک اگش **Burned** سا اًتخاب کٌیذ، بعذ اص ایٌکِ عولیات سایت اطالعات ضوا بش سٍی دیسک بِ اتوام بشسذ، دیسک مورد نظر از دستگاه خارج میشود.

در نهایت برای تایید و رایت اطلاعات مورد نظر بر روی گزینه **Next** کلیک کنید.

در این لحظه مشاهده میکنید که اطلاعات بر روی دیسک مورد نظر شما شروع به رایت شدن میکنند.

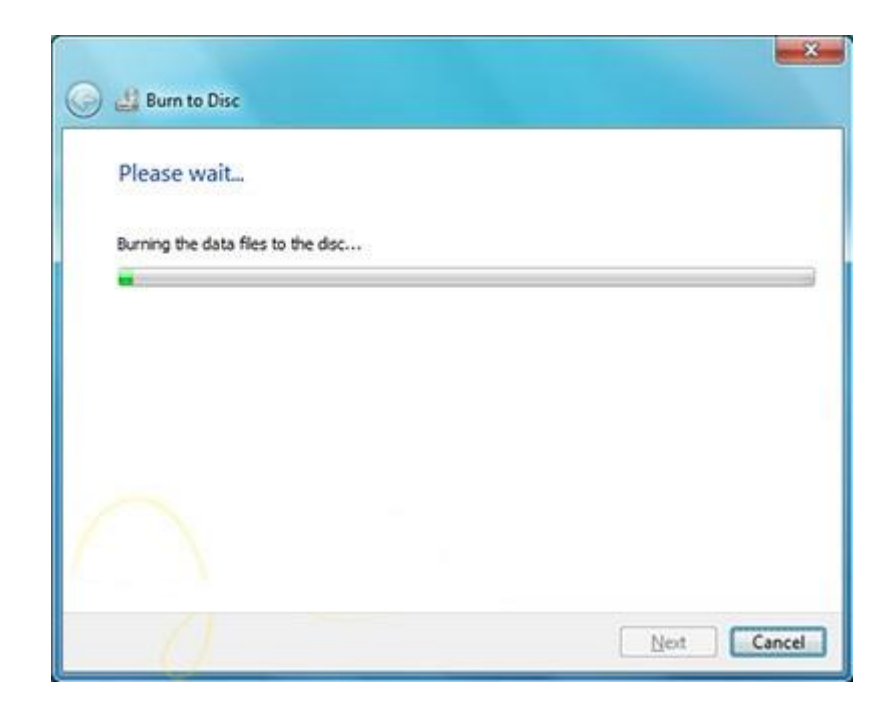

در اینجا کار ما با رایت CD یا DVD بِه وسیله ویندوز ۷ به پایان رسید. امیدوارم این آموزش مورد استفاده شما قرار بگیرد